# ebis

## **Standardauswertung 2019 - Allgemeine Sozialberatung**

Sehr geehrte Damen und Herren, liebe Kolleginnen und Kollegen,

im Folgenden wird die Installation und Durchführung der Standardauswertung 2019 beschrieben. Das Installationsprogramm enthält sowohl das Programm für die Durchführung der Standardauswertung als auch ein EXCEL-Programm, mit dem es möglich ist, unter Verwendung von EXCEL 2016 (oder höher) gleich nach der Aggregierung die Ergebnisdateien selbst auszudrucken und weiterzubearbeiten.

#### **1. Voraussetzungen (bitte Reihenfolge beachten):**

- 1. Die EBIS-Version **9.35.00** wurde installiert und alle Daten für 2019 wurden eingegeben.
- 2. Sofern **nicht vernetzte Teilstellen** vorhanden sind: Es wurden die Datensicherungen dieser Teilstellen an dem Rechner eingelesen, an dem die Auswertung durchgeführt wird.
- 3. **Definition der Gesamtstelle:** Bitte überprüfen Sie mit "Extras>"Datenbankinformationen" ihre aktuelle Gesamtstellendefinition. Falls nicht alle Teilstellen, die in die jeweilige Auswertung einfließen sollen aufgeführt sind, melden sie sich bitte in der Eingangsmaske als **Supervisor** in der "Gesamtstelle" an und korrigieren sie im Menüpunkt "System> Definition Gesamtstelle" die dort vorhandenen Eintragungen. Tragen Sie hier (von links nach rechts) alle auszuwertenden Teilstellen ein, **auch dann**, wenn nur **eine** Teilstelle verwendet wird. Danach melden sie sich bitte wieder mit **Ihrer** Benutzerkennung auf **Ihrer** Teilstelle an.
- 4. **Beratungen ohne Kontakte**: Mit der Funktion "*Beratungen ohne Kontakte im aktuellen Erhebungsjahr*" im Menüpunkt "*Statistik>Übersichten*" wurde geprüft, ob es noch Klienten gibt, für die **in 2019 kein Kontakt** dokumentiert wurde. Wenn dies der Fall ist, müssen alle in 2019 tatsächlich stattgefundene Kontakte noch nachdokumentiert werden. Hat in 2019 kein Kontakt stattgefunden, muss die Beratungsepisode mit dem letzten wahrgenommenen Termin in 2018 (oder früher) beendet werden.
- 5. **Aktualisierung der Einrichtungsdaten:** Bitte überprüfen (und ggf. aktualisieren) Sie unter Verwaltung / Einrichtung ihre Einrichtungsdaten.
- 6. **Prüfung der Missingwerte:** Mit der Funktion "Missingwertprüfung" sollten sie vor der Auswertung den Anteil der fehlenden Angaben im Einrichtungsdatensatz und bei den Variablen des Kerndatensatzes überprüfen. Während der Einrichtungsdatensatz komplett ausgefüllt werden muss handelt es sich bei der Überprüfung der Qualität der Kerndaten lediglich um eine Information. Fehlende Angaben sind kein Ausschlusskriterium für die Durchführung der Auswertung. Bitte beachten sie, dass die Prüfung immer die jeweils definierte Gesamtstelle (also ggf. auch mehrere Teilstellen) umfasst. Alternativ können sie jedoch auch nur die aktuelle Teilstelle prüfen, wenn sie im Verlauf der Prüfung die Nachfrage, ob die Kerndaten nur für die aktuelle Teilstelle werden sollen, mit Drücken der Taste "J" bestätigen. Am Ende der Missingwertprüfung erhalten sie eine Ordner-Auswahlanzeige, wo sie die EXCEL-Datei (misswert\_[Teilstellennummer].xls) gespeichert haben wollen. In dieser kann in der Folge nach dem verantwortlichen Mitarbeiter gefiltert werden und als Korrekturvorlage für eventuelle Nachbesserungen verwendet werden. Mit der Funktion Statistik/Auswahl/Klienten und Aktivierung der Checkbox "Nur Klienten mit fehlenden Angaben anzeigen" können sie sich darüber hinaus für jede Frage eines jeden Fragebogens eine entsprechende Klientenlisten ausgeben/ausdrucken lassen, bei denen zu dieser Frage keine gültigen Werte existieren.

#### **2. Installation des Aggregierungsprogramms 2019 auf die Festplatte:**

Das Installationsprogramm für die Standardauswertung hat den Namen **agg2019\_asb.exe.** Falls beim Starten des Installationsprogramms eine Sicherheitswarnung "Unbekannter Herausgeber" erscheint, bestätigen Sie bitte mit "**Ausführen**". Auf der nachfolgenden Maske wird der **aktuelle Pfad** angezeigt, in dem das Installationsprogramm gestartet wurde. Bitte ändern sie hier ggf. den Pfad wenn das Auswertungsverzeichnis **ASB2019 nicht** im **aktuellen** Verzeichnis erstellt werden soll. Der Ordnername **ASB2019** darf dabei **nicht** in der Pfadangabe enthalten sein da dieses Verzeichnis im Zuge der Installation automatisch erstellt wird (Beispiel: Mit dem Installationspfad **H:\Programme** wird das Auswertungsverzeichnis **H:\Programme\ASB2019**) erstellt. Klicken Sie nun auf den Button **"Extract"** und warten den Verlauf der Fortschrittsanzeige so lange ab, bis sich das Fenster am Ende des Installationsprozesses automatisch schließt.

### **3. Durchführung der Datenaggregierung:**

Bevor die Standardauswertung durchgeführt werden kann müssen die Daten zunächst aus dem EBIS-Programm ins Auswertungsverzeichnis exportiert werden. Führen sie dazu unter dem Menüpunkt *Statistik*  den Menüpunkt **"***Standardauswertung vorbereiten"* aus*.* Im Fenster "Ordner suchen" markieren Sie das von ihnen installierte Verzeichnis **ASB2019** und bestätigen mit "OK". Hier erfolgt zunächst eine **Vollständigkeitsprüfung** der Einrichtungsdaten. Alle fehlenden Angaben werden angezeigt und müssen im Einrichtungsbogen nachgetragen werden. Sind alle Einrichtungsdaten komplett, werden sie danach gefragt ob sie nun eine **Qualitätsprüfung** der wichtigsten Kerndaten durchführen wollen. Wenn sie die Missingwertprüfung zuvor schon ausgeführt haben, können sie die Frage mit "nein" beatworten, andernfalls empfehlen wir ihnen, die Prüfung spätestens jetzt durchzuführen.

Wenn diese Routine erfolgreich durchlaufen wurde, können Sie mit der Funktion **"***Standardauswertung*  durchführen" die Standardauswertung starten. Im Fenster "Ordner suchen" markieren Sie das wiederum das Verzeichnis ASB2019 und bestätigen mit "OK". Die Auswertung der Gesamtstelle ist bereits voreingestellt. Wenn ihre Gesamtstelle aus mehreren Teilstellen besteht **und** sie diese **zusätzlich separat auswerten** wollen, müssen Sie diese jetzt noch zusätzlich auswählen. Das Datum ist zunächst auf das Erhebungsjahr **2019** voreingestellt, kann nach der ersten Auswertung jedoch geändert werden. Als Standardpfad für das Abspeichern der Ergebnisse ist das Laufwerk eingestellt, in das die Installation vorgenommen wurde.

Die Aggregierung selbst findet in 4 Durchgängen statt, der aktuelle Stand wird permanent in einem Fenster in der rechten oberen Ecke angezeigt. Zum Abschluss erscheint die Meldung "Aggregierung korrekt beendet". Die Ergebnisse werden im Verzeichnis **ASB2019** gespeichert (Standard: **C:\ASB2019**).

#### **4. Umwandlung und Drucken der Ergebnisse**

#### **mit Microsoft Office/Excel**

Unmittelbar nach dem Ende der Aggregierung können sie - wenn sie über eine EXCEL-Version 2019 oder höher verfügen - die Ergebnisse der Aggregierung für ihre eigenen Zwecke in layoutete EXCEL-Tabellen umwandeln und dort **ausdrucken** bzw. für die **Erstellung von Diagrammen** nutzen.

Dazu starten Sie im Explorer im Verzeichnis **ASB2019** per Doppelklick die Datei **auswert19\_mso.xlsm.**  Eine Sicherheitswarnung weist sie möglicherweise darauf hin, dass die Datei Makros enthält.

*Unter Office/Excel 2016 und 2019 klicken sie bitte dann direkt hinter der Sicherheitswarnung auf den Button "Inhalt aktivieren". Gibt es diesen Button nicht und die Auswertung startet in der Folge auch nicht, so aktivieren sie bitte im Menüpunkt "Datei" den Untermenüpunkt "Optionen" und dann den Button "Sicherheitscenter/Trust-Center". Im neuen Dialogfenster rechts klicken sie bitte auf "Einstellungen für das Sicherheitscenter/Trustcenter" und dort auf "Einstellungen für Makros/Makroeinstellungen". Hier wählen sie dann bitte die Option "Alle Makros mit Benachrichtigung deaktivieren". Speichern sie nun die Datei ab und starten die Datei anschließend erneut. Es müsste nun der Button "Inhalte aktivieren" hinter der Sicherheitswarnung zu betätigen sein.*

Auf der folgenden Maske gibt es einen Button **"Auswertung auswählen**". Mit diesem gelangen sie in ein neues Fenster zur Auswahl der Bezugsgruppen für die Datenumwandlung in die Layout-Tabellen. Dort können sie nach Auswahl der gewünschten Bezugsgruppe und ggf. einer bestimmten Teilstelle mit einem Klick auf den Button "Auswerten" die Auswertung erstellen.

Die Ergebnisdateien werden im Verzeichnis **ASB2019/Ergebnisse** abgelegt. Dieser Vorgang der Ergebnis-erstellung kann (für verschiede Auswahlgruppen und/oder Teilstellen) mehrfach durchgeführt werden.

Nun wünschen wir ihnen viel Erfolg bei der Durchführung der Auswertung. Sollten sie technische Probleme bei der Durchführung haben, steht ihnen dafür unsere Hotline zur Verfügung:

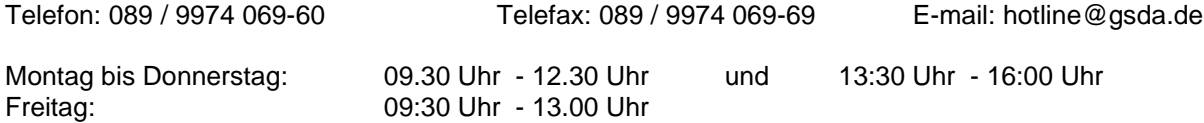

Mit freundlichen Grüßen

Ihr EBIS-Team